### **威加电子 打印机驱动安装说明**

整理日期 2017-6-27

 重要说明:本文档分 3 部分内容,第一部分是 2 种安装方法:自动安装和手工添加打印 机驱动。第二部分是打印机驱动设置相关问题。三是各种常见问题.,如不切纸设置,指令 设置等。

## **第一部分:驱动安装方法:**

方法一、自动安装 先把压缩包解压,进入解压目录,如图 1  $\sqrt{\text{amd}64}$ i386  $iab4$ config. xml  $\ln \circ$ txmini.inf setup.exe

图 1

运行 setup.exe 可执行文件, 如图 2

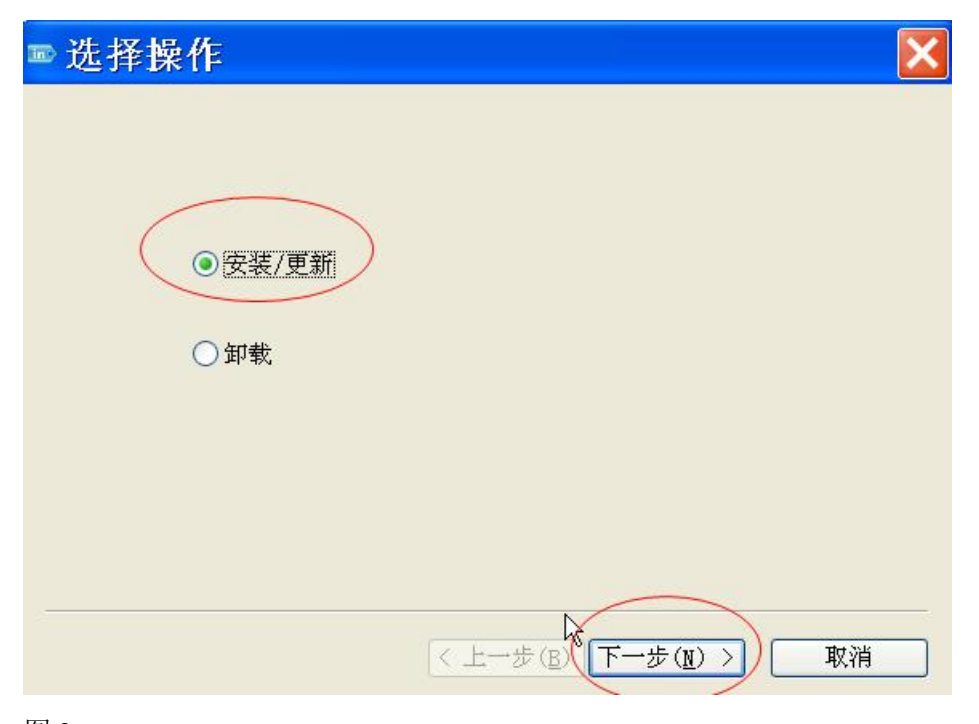

图 2 点下一步,出现如图 3

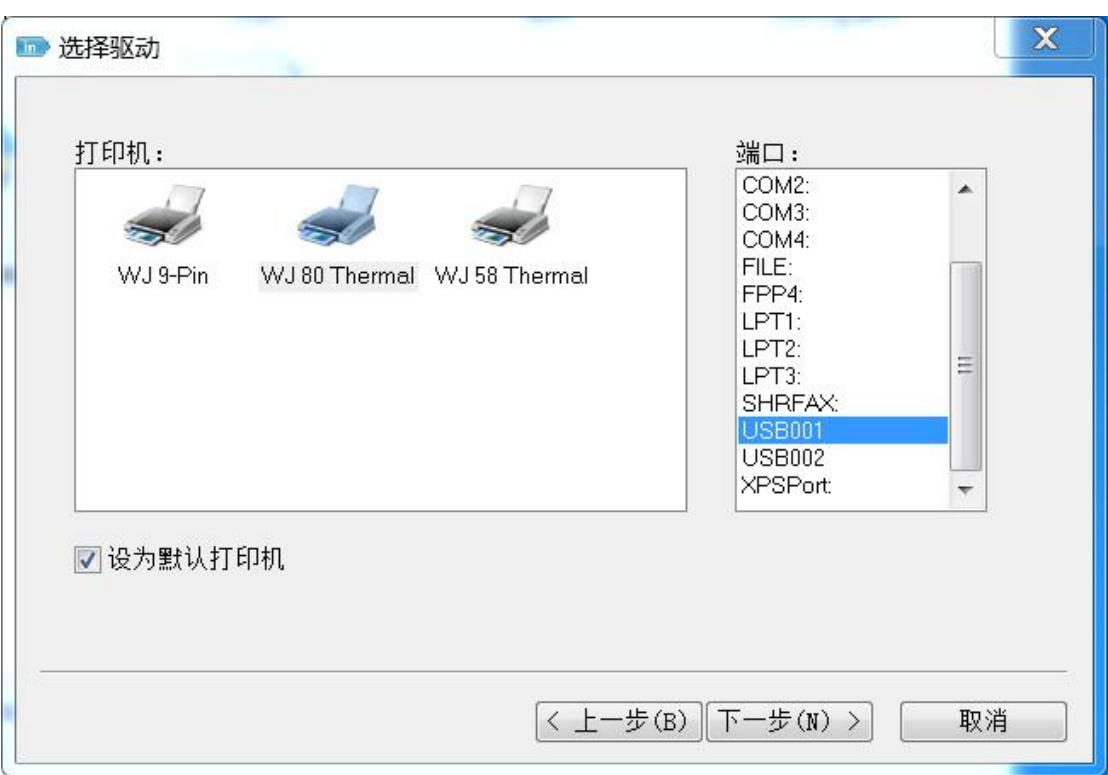

打印机的型号选择,如果是针式打印机的,请选择 WJ9Pin 作驱动。如果是热敏打印机,请 点 WJ80Themal 热敏这个作驱动(58MM 选择 WJ58Themal), 右边端口为打印机与电脑连 接的端口号(USB 选择类似 USB001,并口选择 LPT1,串口选择 COM1,按实际的连接选择, 装好后,也可以重新设置,看后面说明),选择好后,点下一步,出现如图 4

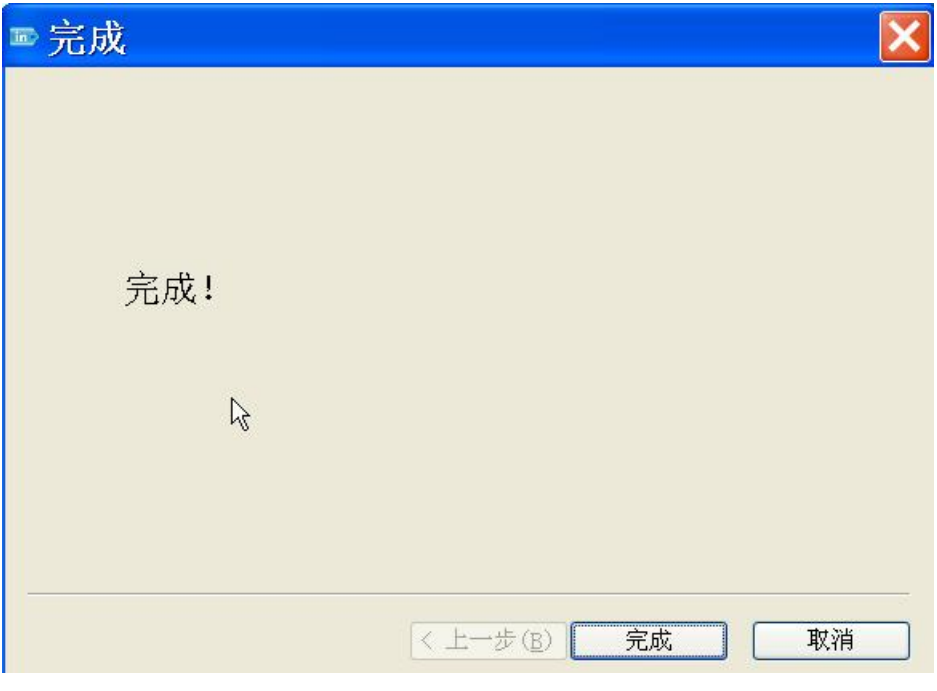

### 图 4

安装完成。

如果出现这个问题: 无法找到系统模块或者无法安装提示, 请按以下方法解决:

A、 请偿试关闭杀毒软件, 如 360 软件这些。

B、使用方法二,通过手动安装。

C、上面 2 个方法还不行,表示电脑系统缺少打印机的一些文件,请重新安装另一个操作系

统试一下。

- D、 以上方法都不行,请直接联系威加电子技术部。
- 方法二、手动添加打印机
- 1、进入打印机与传真文件夹(在 XP 下面:点"开始","设置","打印机与传真"。在 WIN7 下面:点"开始",点"设备与打印机")
- 2、 点添加打印机,如图 5

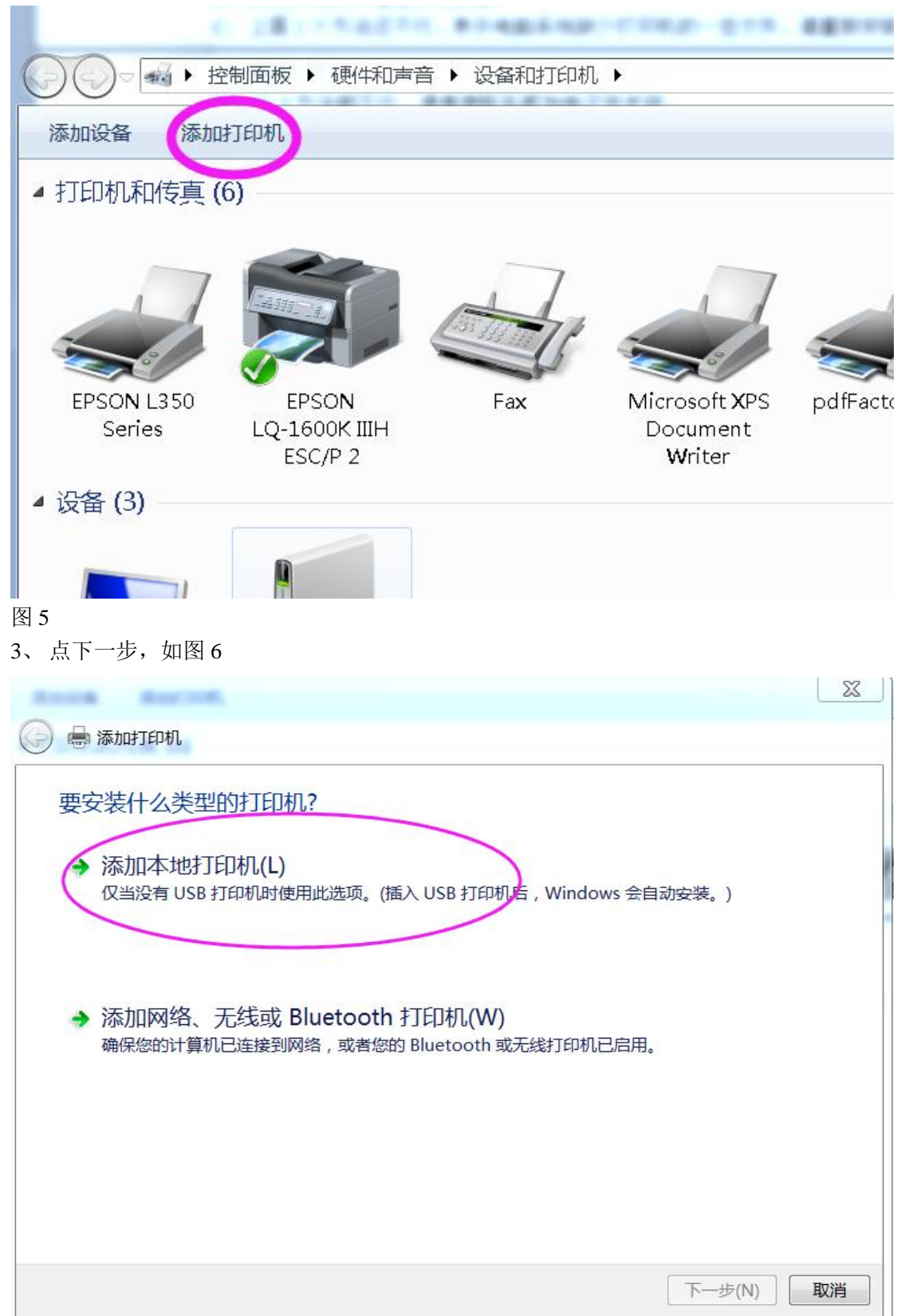

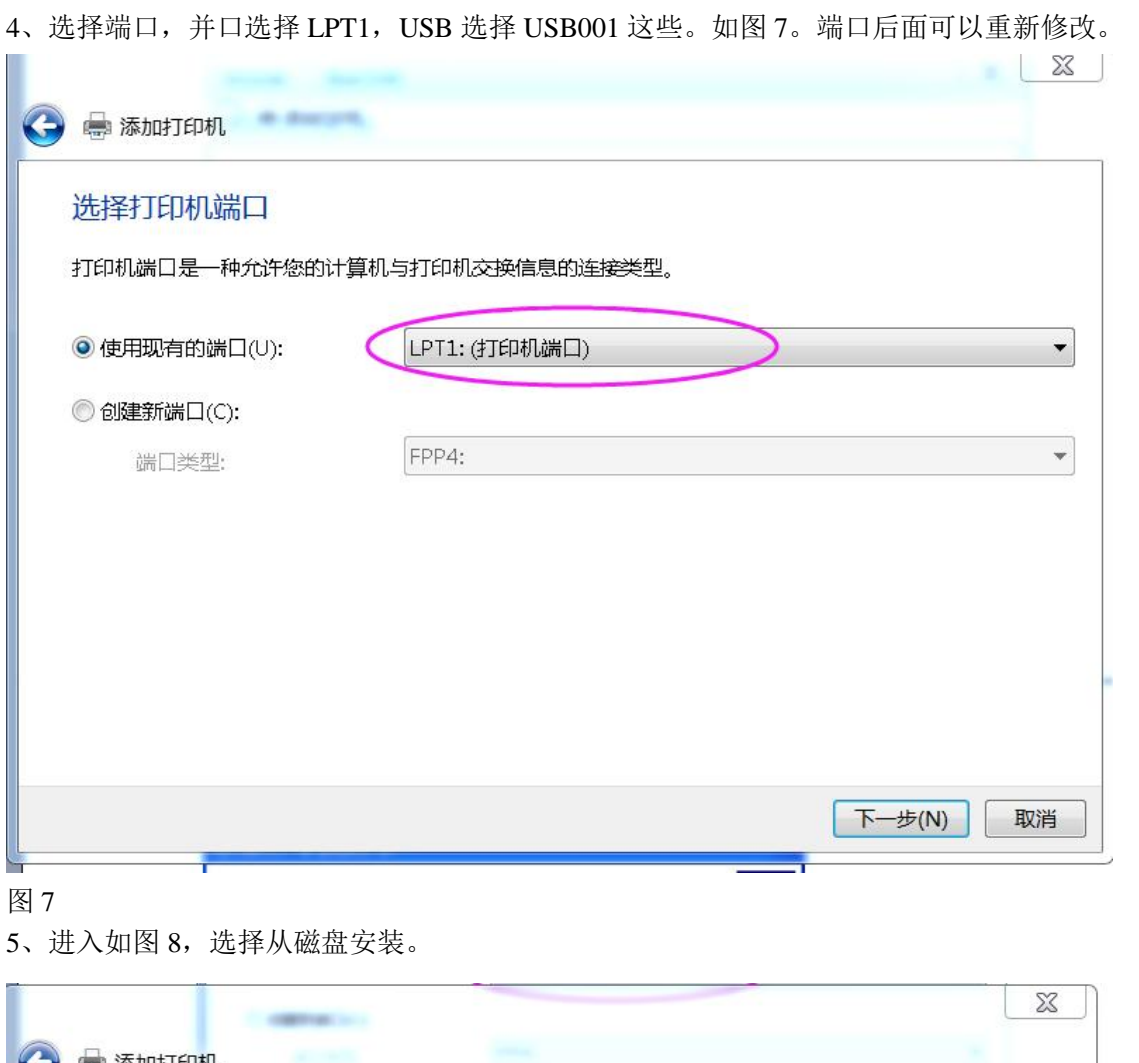

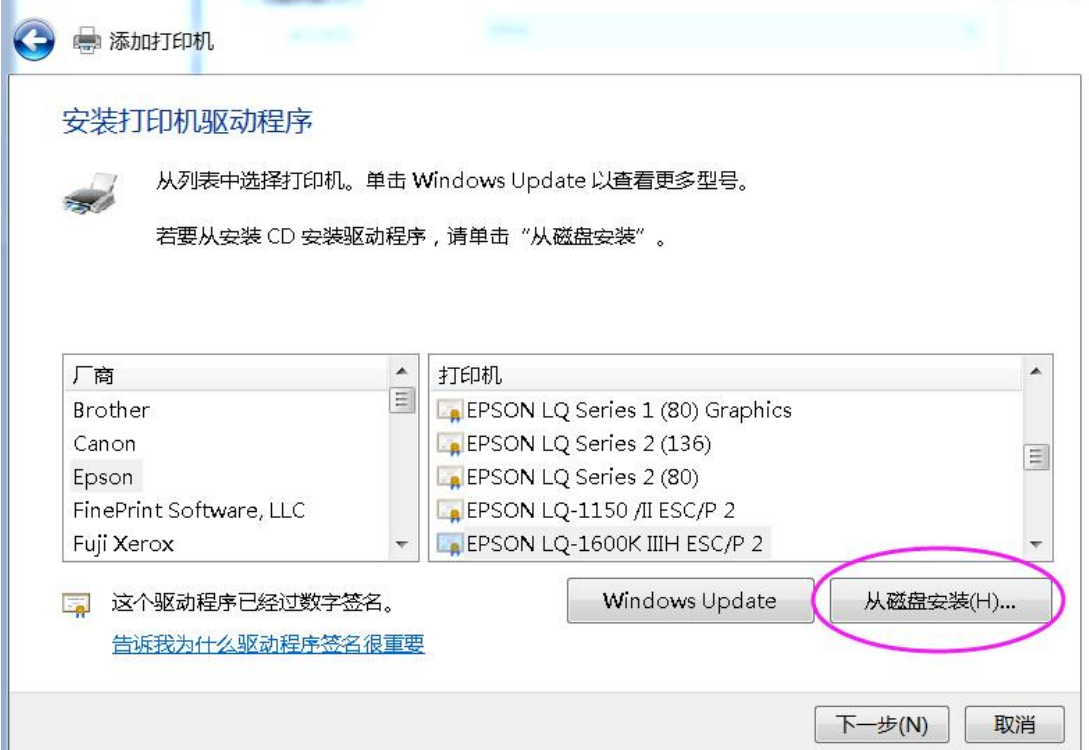

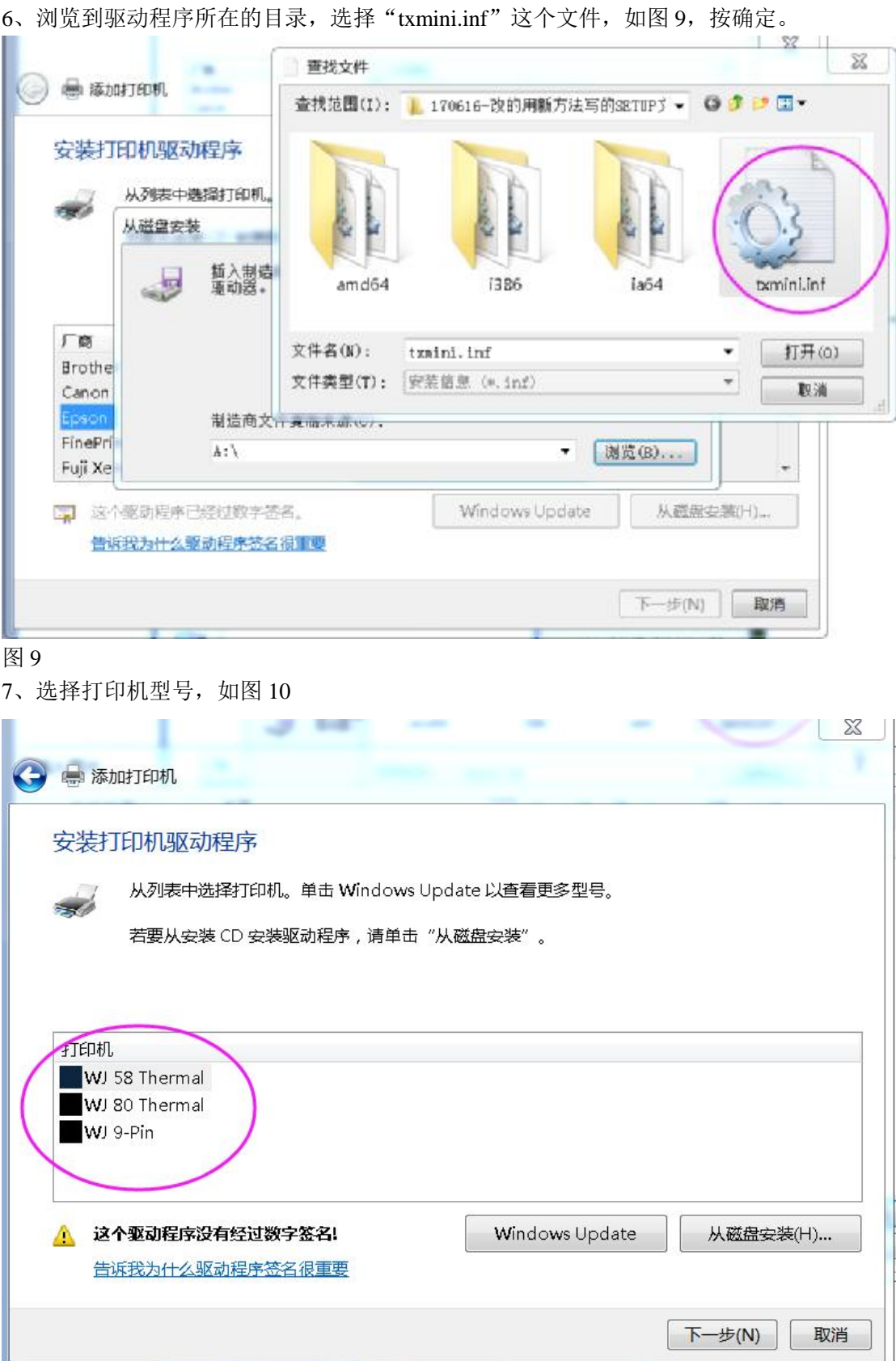

点下一步后,就开始安装了。如图 11

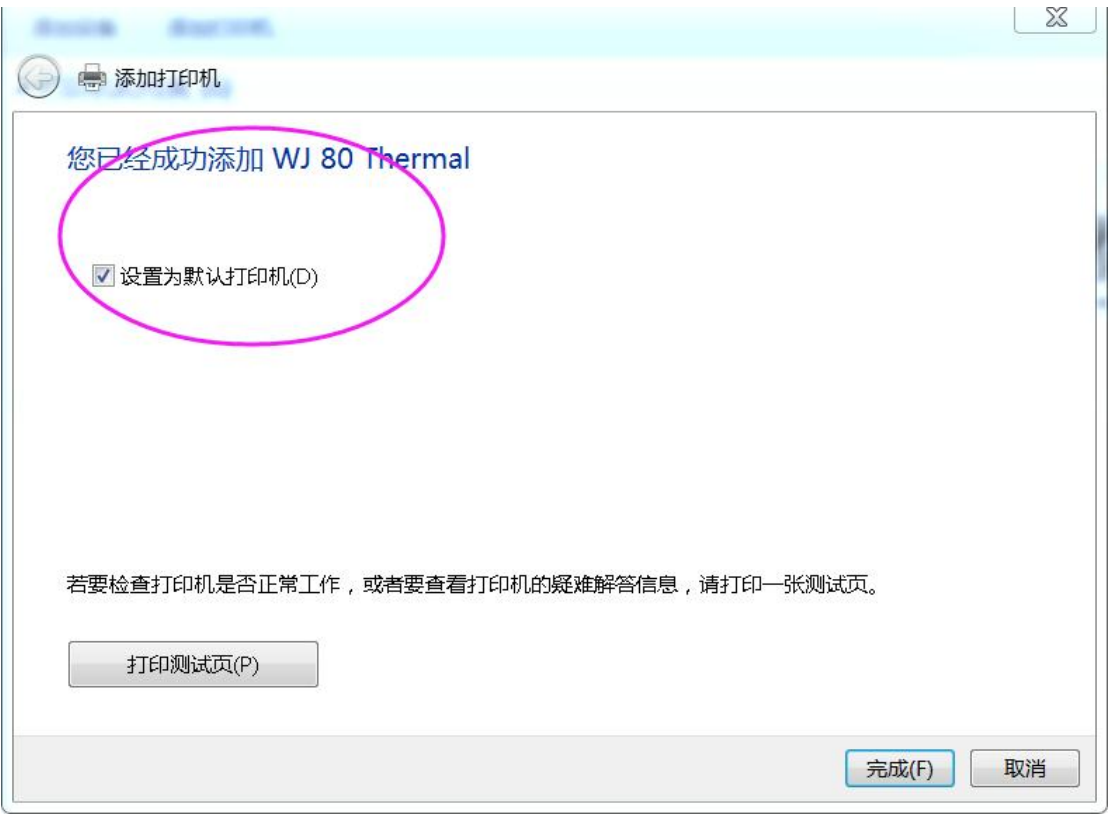

如果中途提示缺少文件,浏览到驱动程序的目录找一下。

# **第二部分:打印机设置相关**

1、设置打印机端口: 点开始,选择设置,点 打印机与传真,如图 12

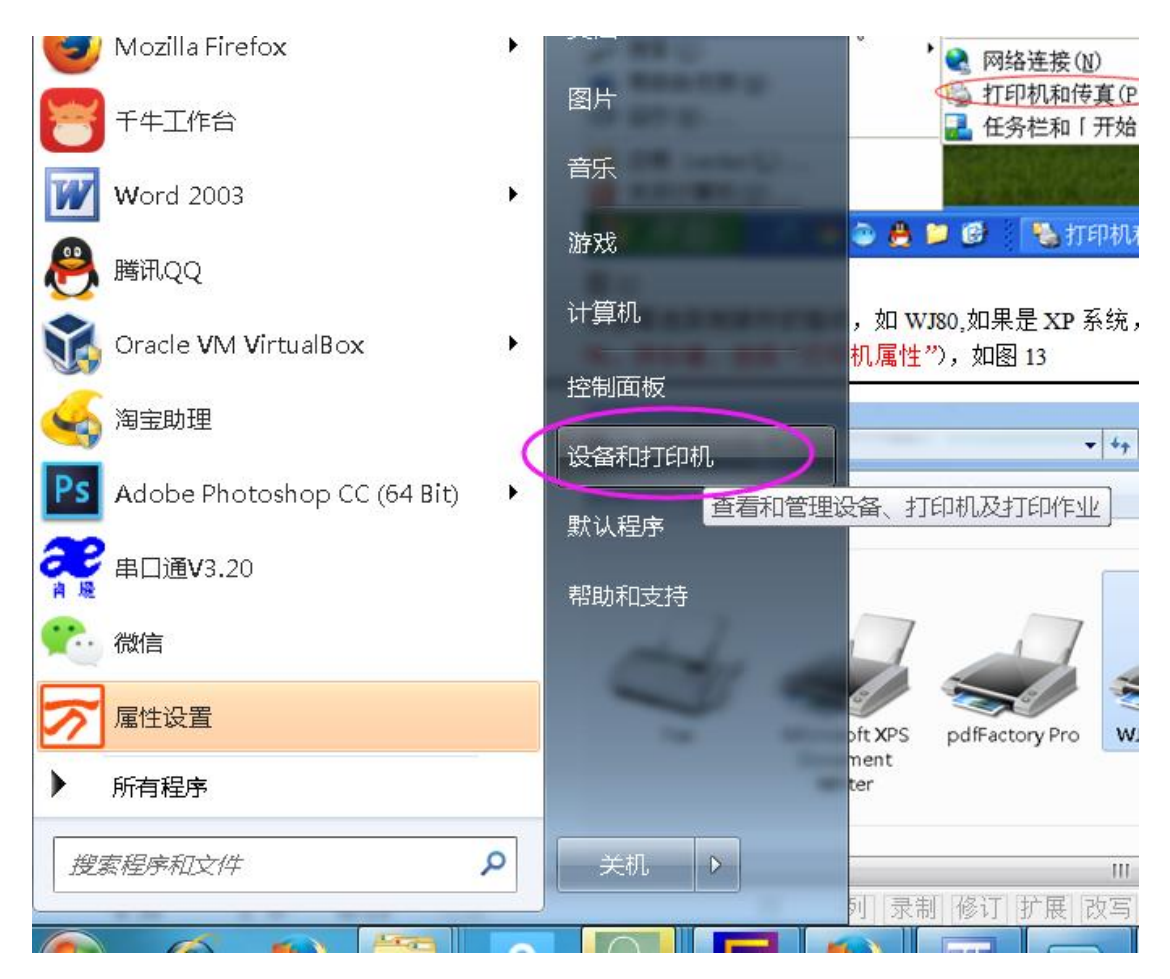

在里面选择刚装好的驱动,如 WJ80,如果是 XP 系统,按右键,选择属性(如果是 WIN7 系 统, 按右键, 选择"打印机属性"), 如图 13

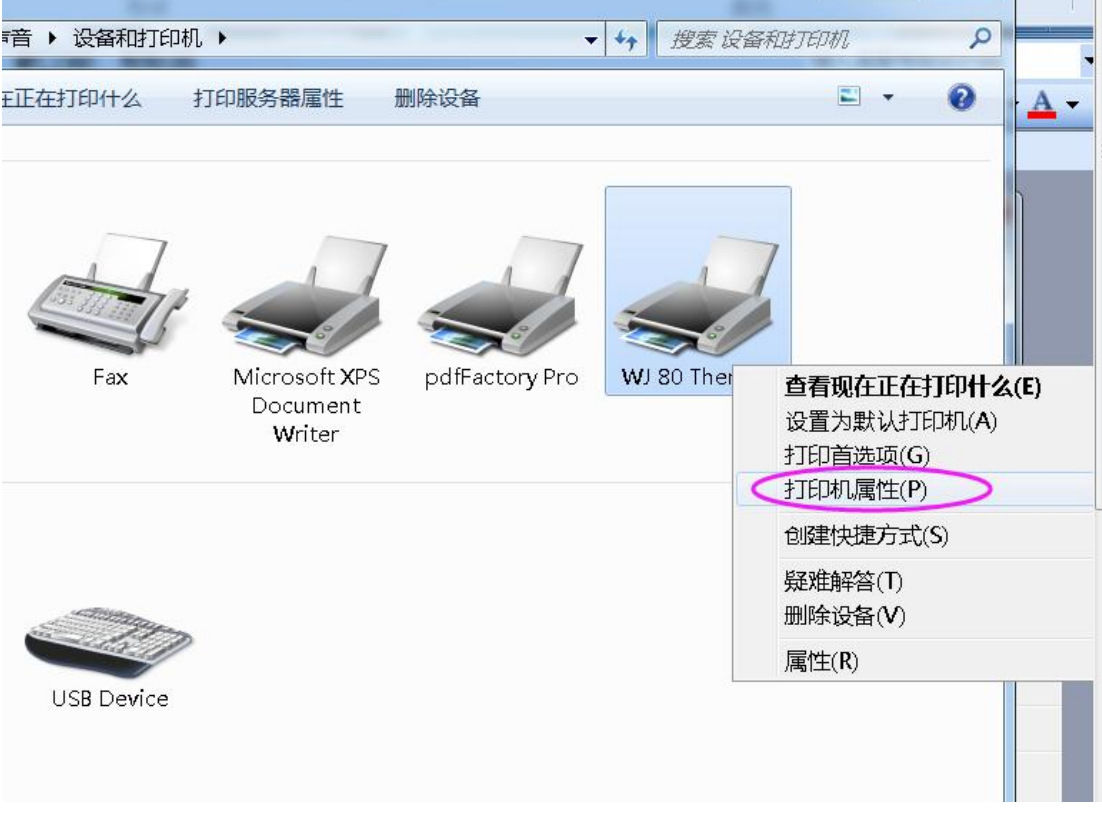

在属性里面,选择端口,如图 14

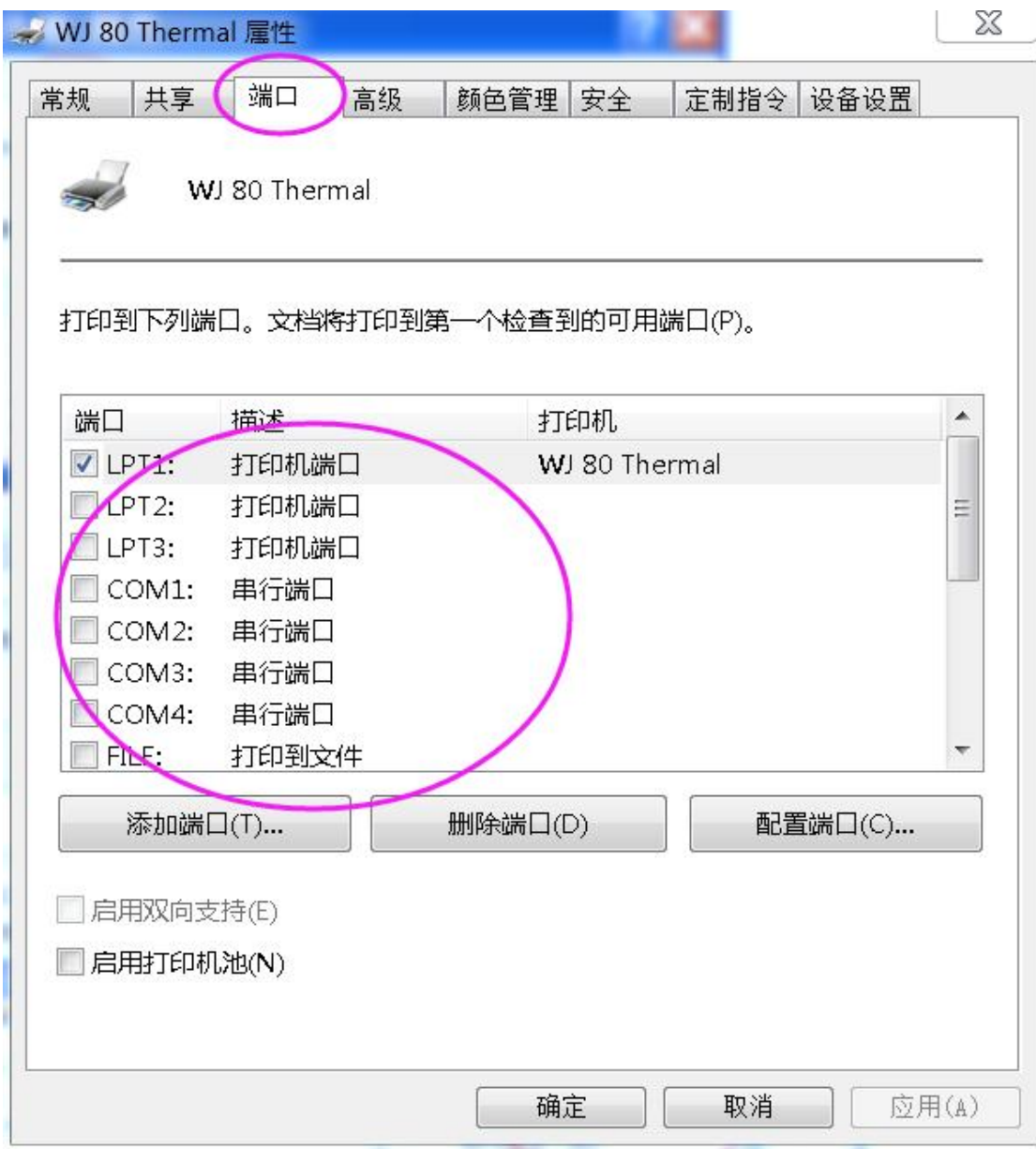

图 14

如果打印机是 USB 接口,选择如图 USB001,如果有好几个 USB 端口,要一个一个测试, 如 果打印机是并口,选择 LPT1。如果是串口,先选择那一个串口,再点配置端口,如图 15 所示,设置波特率等,串口设置时,在数据流控制那里,要选择硬件,才不会打印乱码。

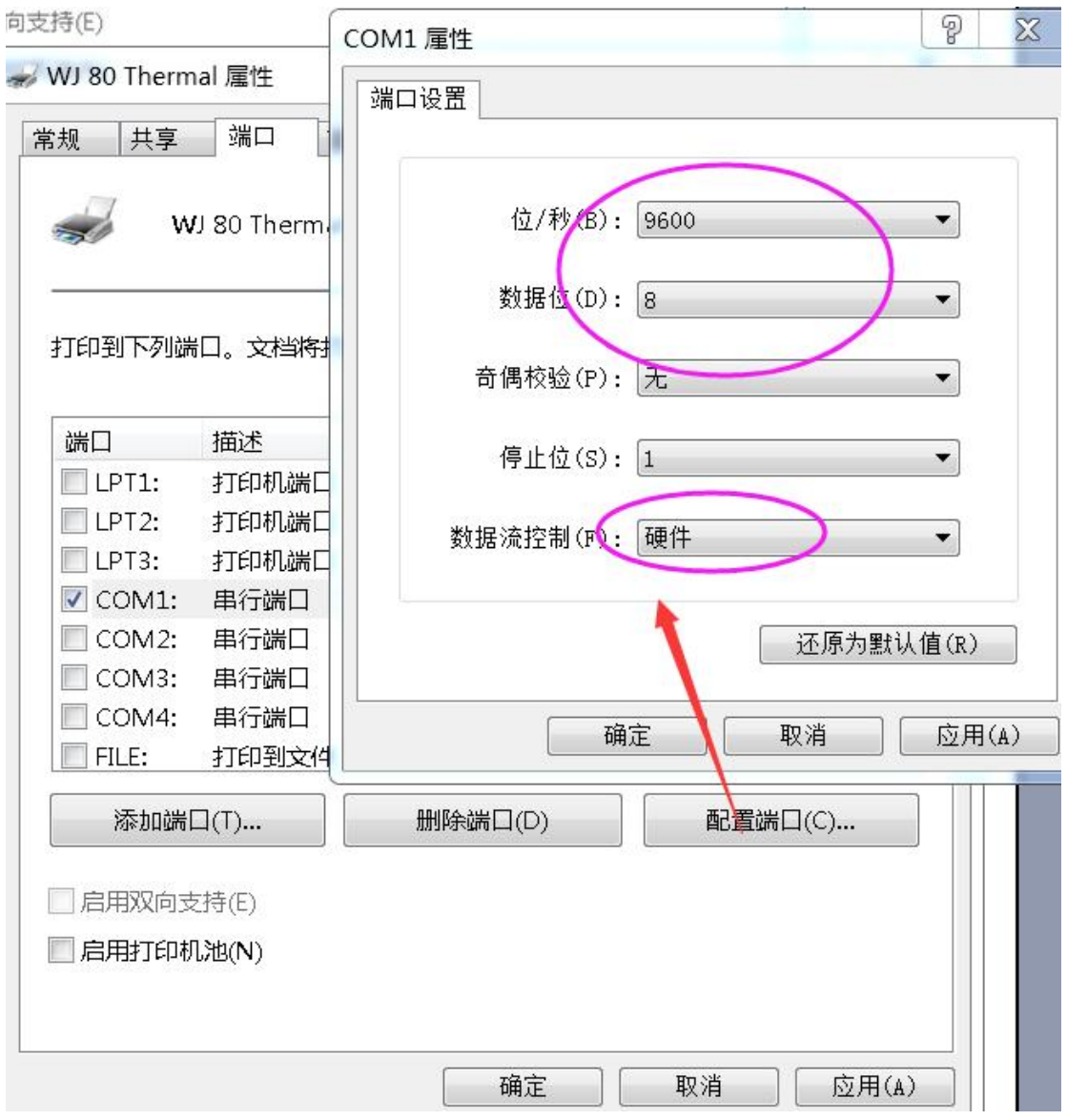

2 打印测试页,点常规,进入图 16 所示。

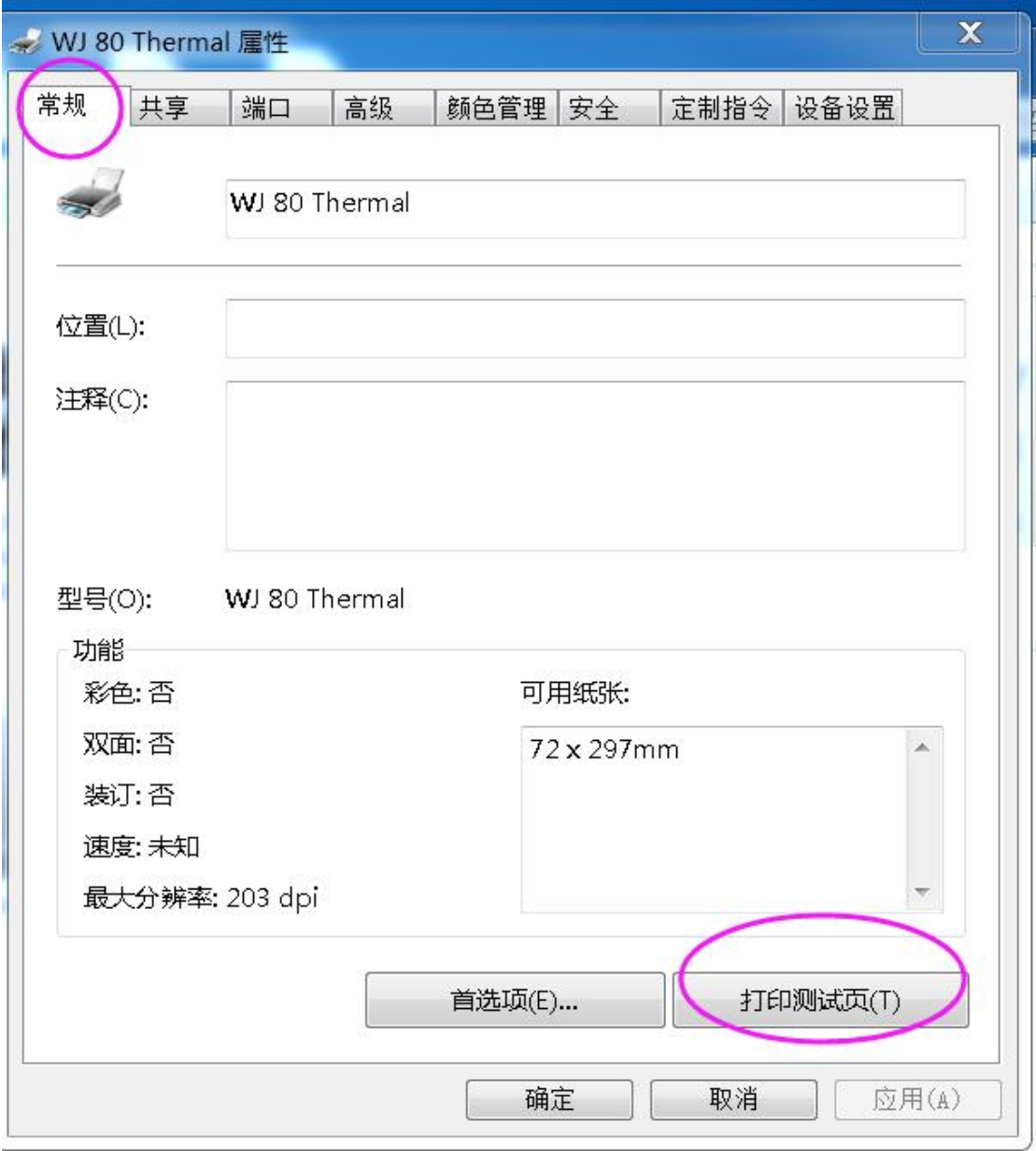

点打印测试页,如果打印机正常,会打印一张单出来。

使用 WORD 进行打印, 要设置页面, 图 17

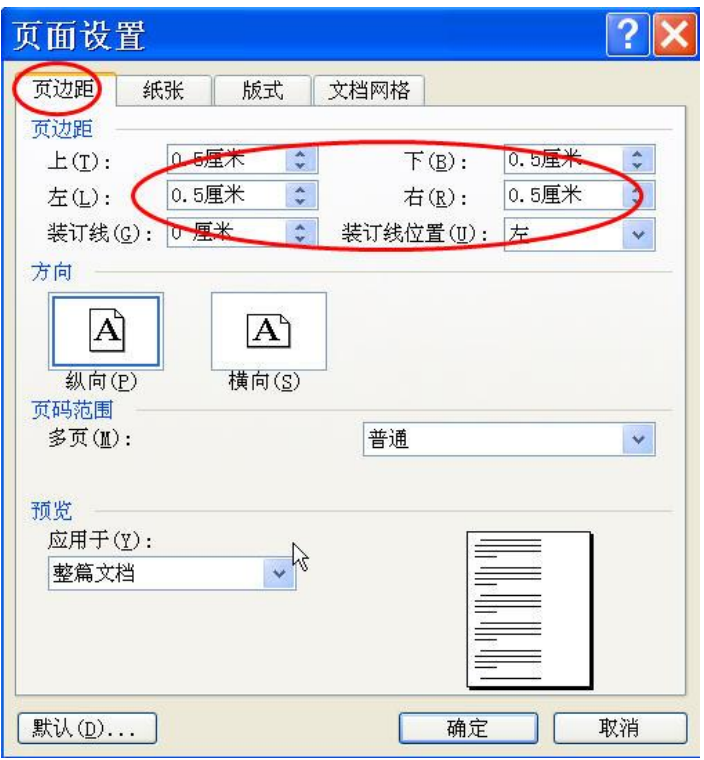

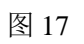

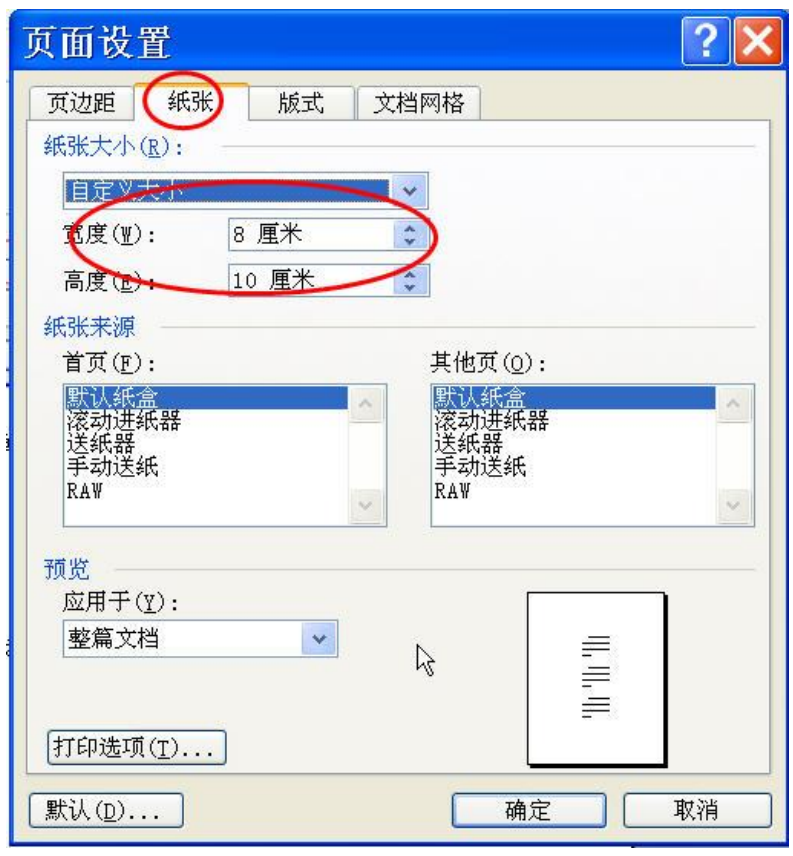

图 18 使用热敏 80 纸宽打印机设置

在记事本中调打印机驱动打印: 如图 18-2

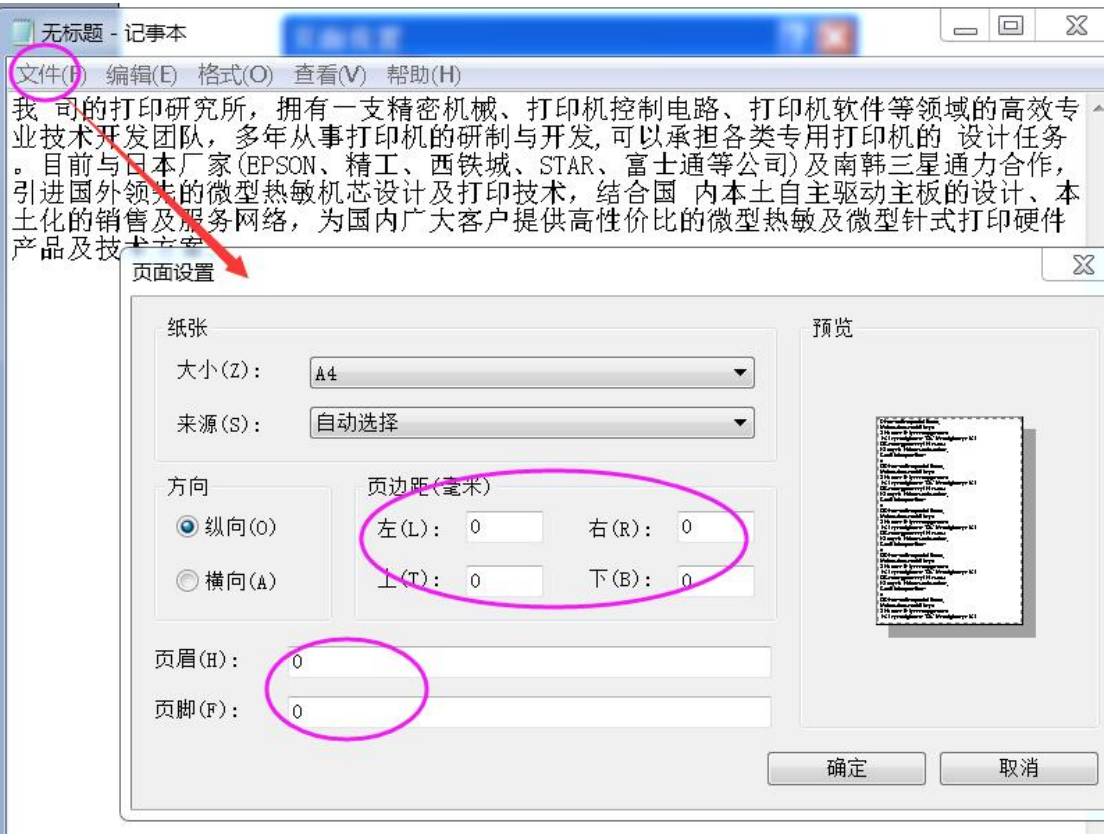

图 18-2 记事本测试打印机。点文件,选择页面设置,把页边距及页眉页脚里面的内容删除。

### 3、打印机切刀设置。

如果打印测试页时,打印机无法切纸,按以下方法设置

按图 13, 进入打印机属性, 选择: 打印机首选项, 高级, 如图 19

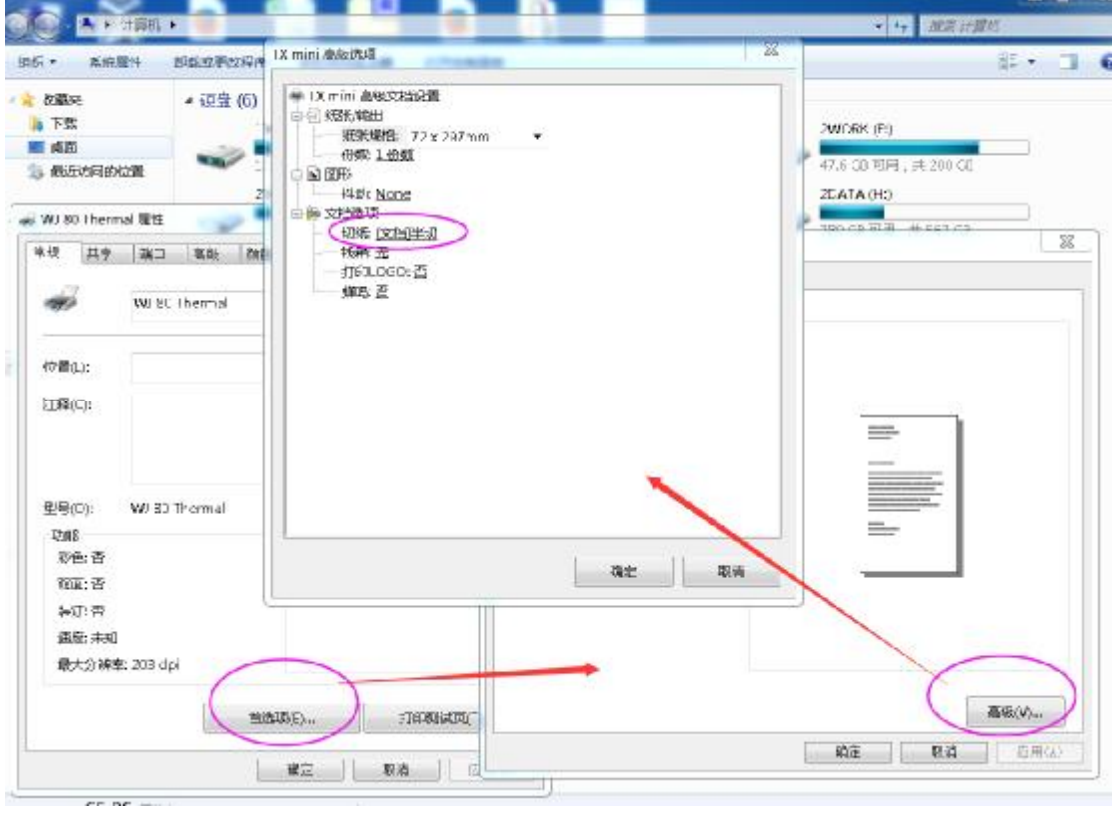

图 19 打印机切刀设置

说明:可以选择半切,全切及不切。

4、 设置每页(分页)自动切纸

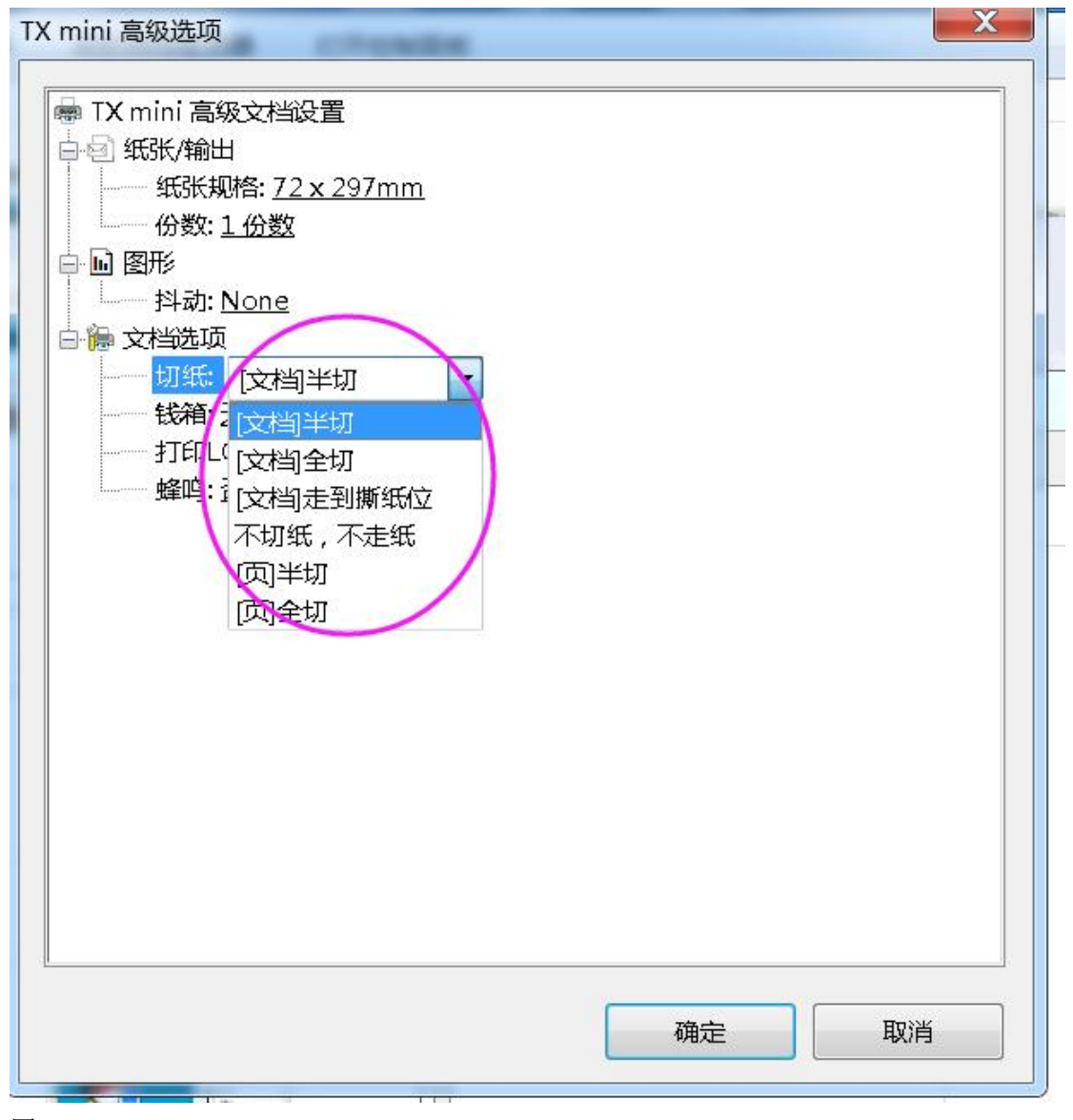

图 20

说明: 在打印机属性, 打印首选项, 再点高级, 就进入图 20 这个界面。切纸选择那里, 如 果标【文档】,表示是一整份文档一起打印,如果是标【页】,表示遇到一个分页就切纸。

## **第三部分:打印机常见问题**

1、问题:打印机不联机。打印机打印没反应。 首先,进入电脑硬件管理器,查看通用串行总线控制器(也就是 USB 设备类的),有没有打 印机支持。如图 21

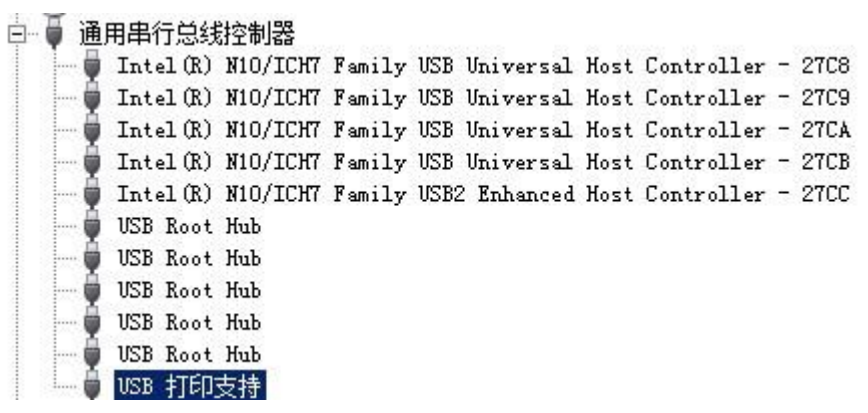

图 21 打印机连接成功,会显示"USB 打印支持"字样

如果有 USB 打印支持,请按下面再检查。如果没有,请检查打印机是否上电, USB 有没有 连接。

然后进入 设备与打印机文件夹,找到安装好的驱动程序,按右键,选择"打印机属性", 点端口那栏,进入如图 22 界面

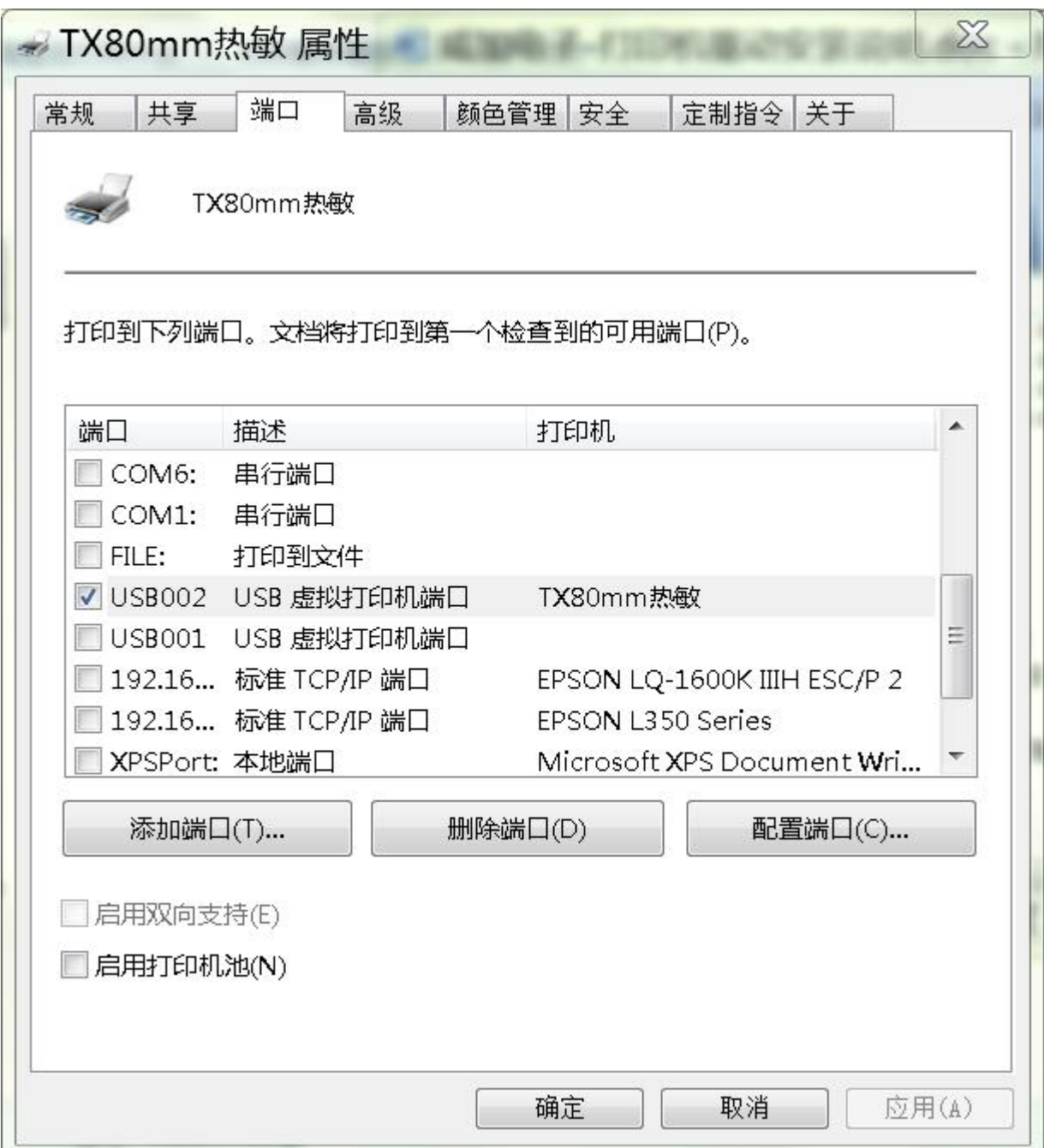

图 22 端口设置界面

如果上面 显示有 usb001,usb002, 就换另一个 USB 端口测试。

如果还不行,请检查打印机是否进入联机状态,双击驱动程序名称,在弹出的窗口中,检查 图 23 的设置

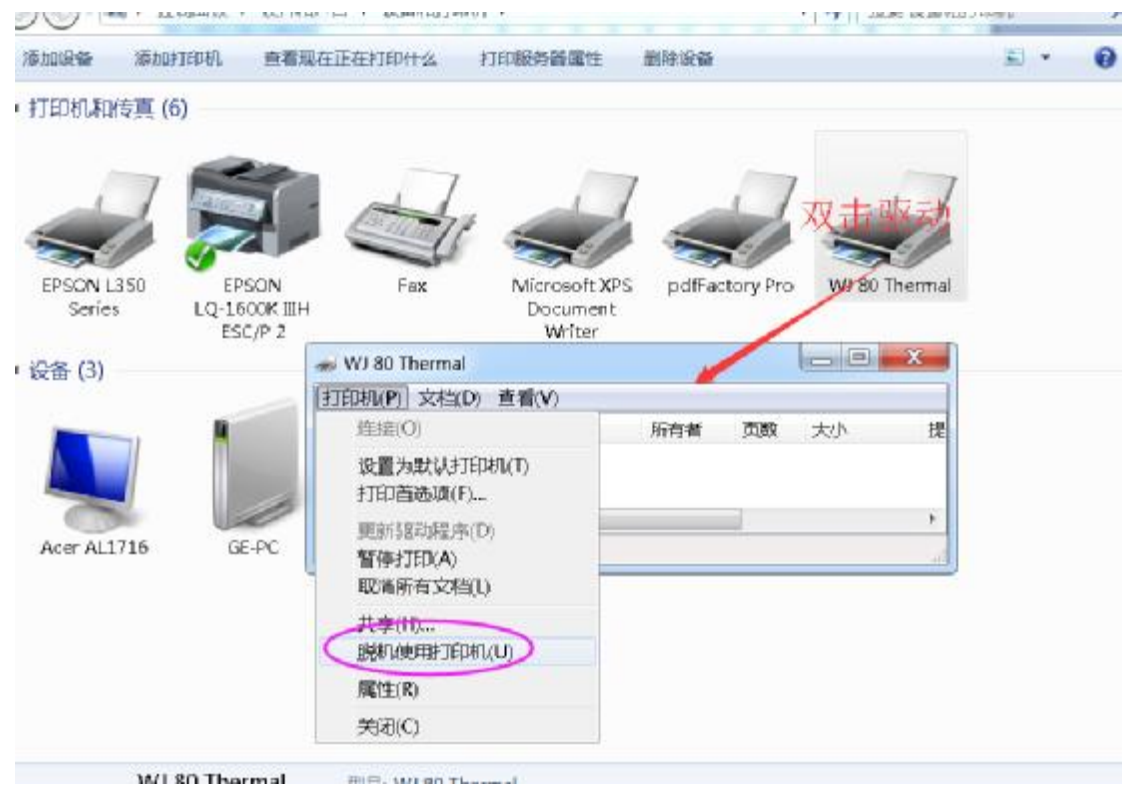

**MI 80 Tharmal** 

图 23 检查是否脱机。

把"脱机使用打印机"前面的勾去掉就可以了。

打印机为了方便测试,威加电子提供打印机测试程序,请使用威加电子产品的客户直接联系 我们获取。

如果在安装的过程中,出现问题,请发邮件给我们: [495947675@qq.com](mailto:495947675@qq.com),一般会在 24 小时内回复 技术电话:13710391969